# **Watchlog USB 取扱説明書**

**AL** 

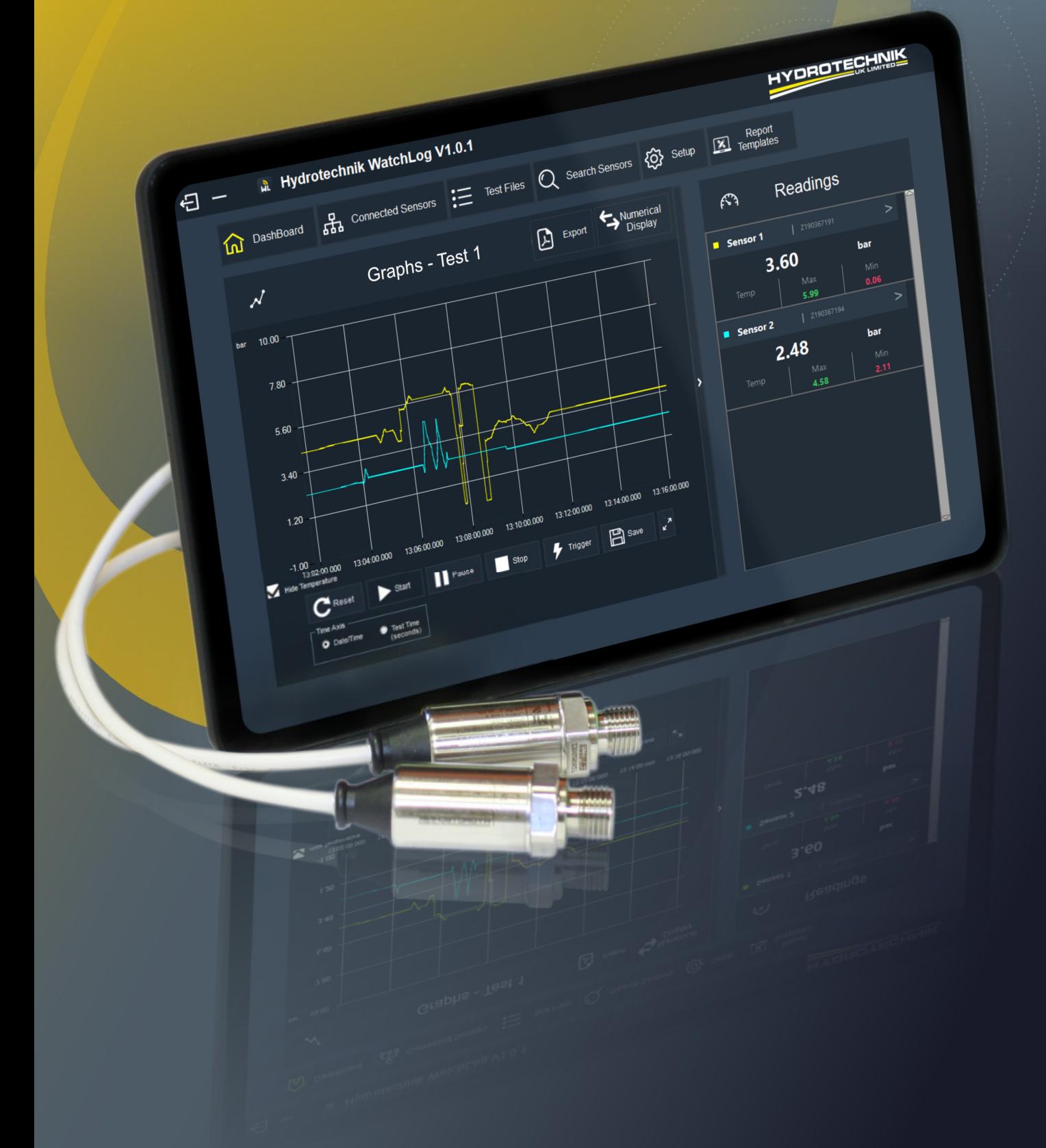

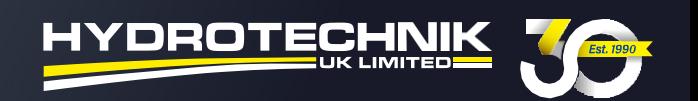

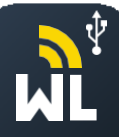

## **⽬次**

- **1** ソフトウェアを開く
- **1.1** センサーの検索と追加
- **1.2** センサーの接続
- **1.3** センサーの名前を変更する
- **1.4** センサー機能をゼロにする
	- **2** ダッシュボード
- **2.1** 読み取りボックス
- **2.2** グラフの引き伸ばし
- **2.3** 数値の表⽰
	- **3** テストの設定
	- **4** 新しいテストを記録する
- **4.1** テストを保存する
	- **5** テストを表示する
- **5.1** 注釈のつけ方
- 5.2 テストデータをズームイン / ズームアウトする方法
	- **6** ファイルをテストする
- **7** テンプレートレポート
- **7.1** テストをレポートにエクスポートする

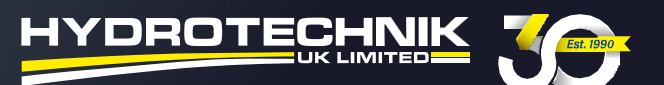

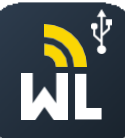

**注意:**こちらのクイックガイドに従う前に、USB圧力センサーがノートパソコンやPCに接続されて いることを確認してください。

#### **1. ソフトウェアを開く**

ソフトウェアを開くと、ホーム画⾯が表⽰され、ノートパソコンやPCに検出 / 接続されているセンサーの 数を示す警告メッセージが表示されます。

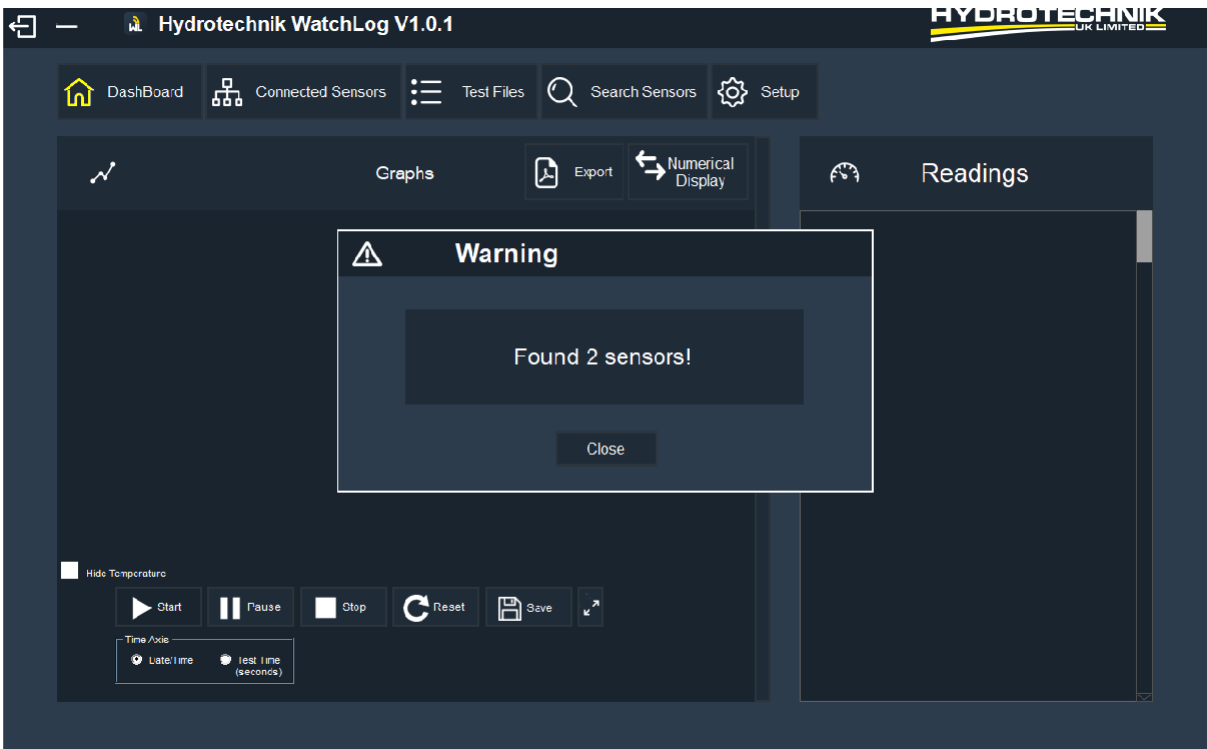

#### **1.1 センサーの検索と追加**

ソフトウェアを起動した後に追加のセンサーを接続したい場合は、追加の圧⼒センサーを接続 して、トップメニューにある「Search Sensors / センサーの検索」タブをクリックすると、接 続されているセンサーの総数を示す警告メッセージが表示されます。

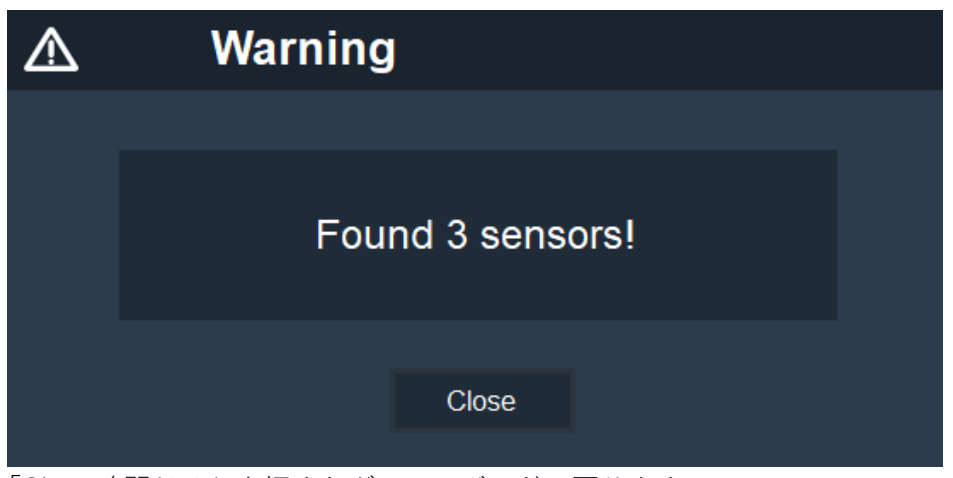

「Close / 閉じる」を押すとダッシュボードに戻ります。

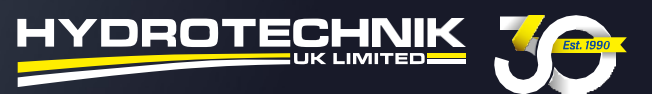

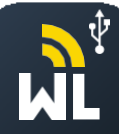

#### **1.2 センサーの接続**

接続されたセンサーは、センサー名、現在の圧力値、圧力値の最小・最大、温度範囲の最小・ 最大などのセンサーデータを表示することができます。

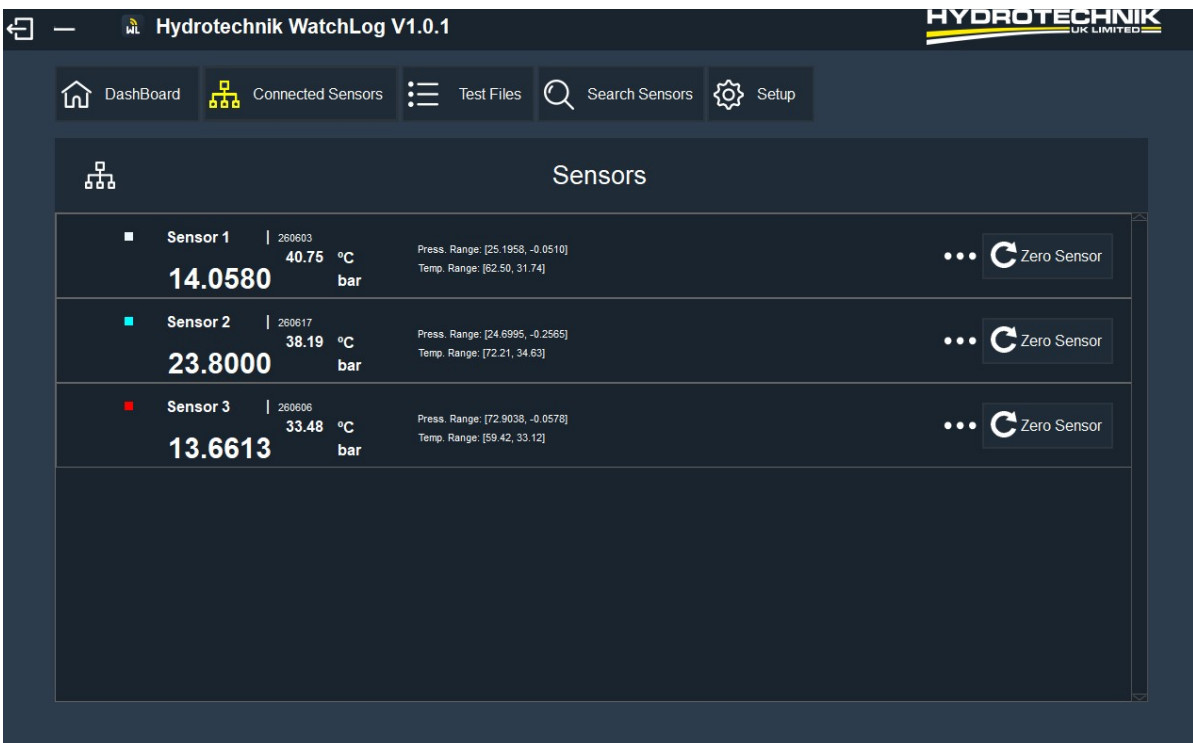

#### **1.3 センサーの名前を変更する**

右側に⾒える3つの点(...)を押すと、そのセンサーの名称を変更することができます。別のボック スが表示されるので、センサーの新しい名称を入力し、OKを押して保存します。

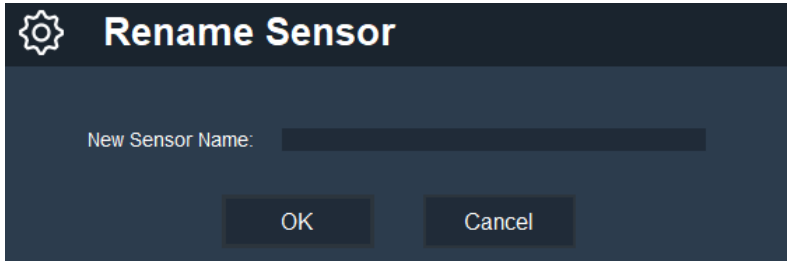

#### **1.4 センサー機能をゼロにする**

センサー機能をゼロにすると、ゼロ点の誤差がなくなります。新しいテストを⾏う前に、こちらを 設定することを推奨します。

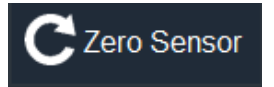

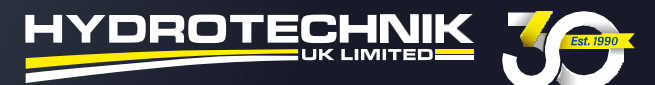

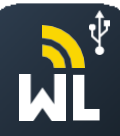

#### **2. ダッシュボード**

ダッシュボードはWatchlogソフトウェアのホーム画⾯です。標準的な表⽰設定では、右にグラフ表 ⽰、読み取り値が表⽰されます。異なるレイアウトのオプションについては、セクション2.2と2.3を 参照してください。

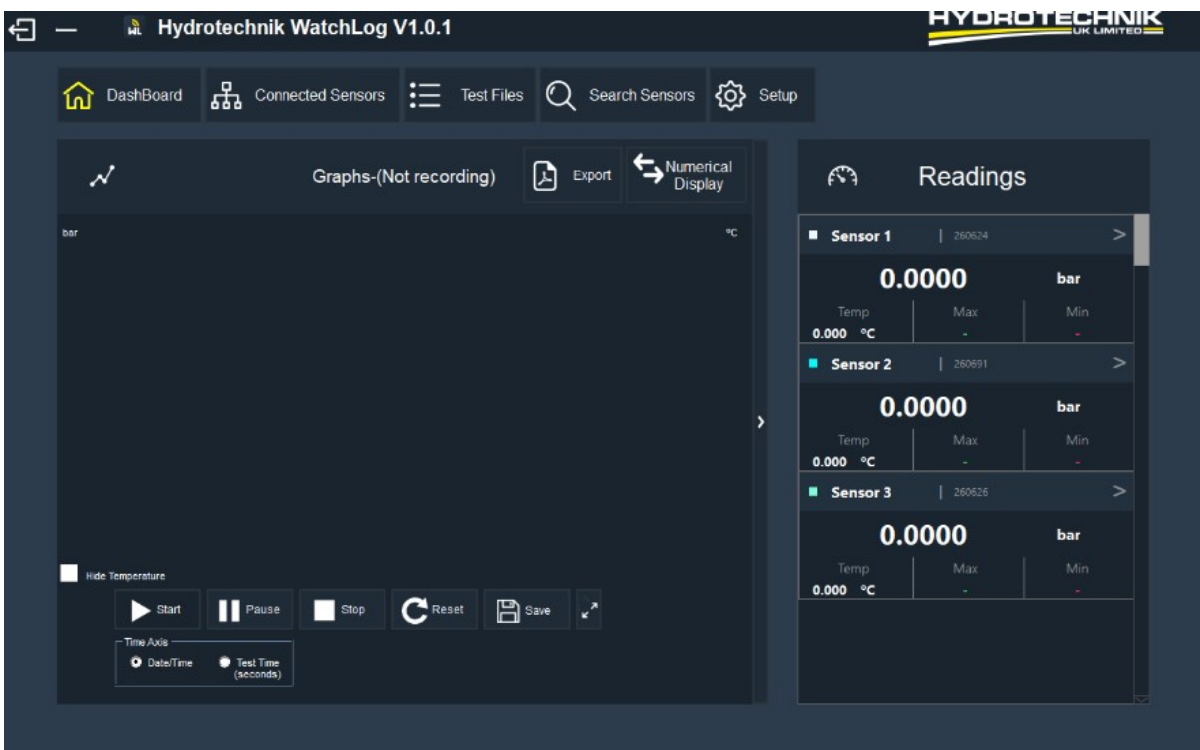

#### **2.1 読み取りボックス**

力の読み取り値、センサーの温度の読み取り値、最小・最大の圧力の読み取り値、などの情報が表 示されます。

アイコン > を押すと、センサーのオプションが表示されます。

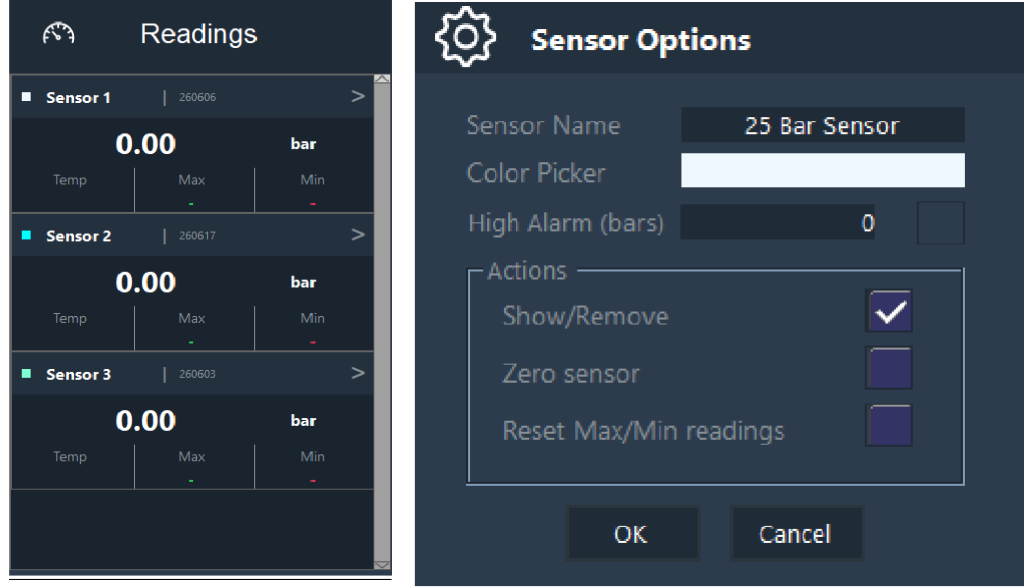

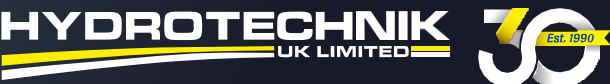

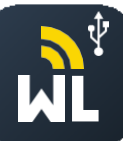

**Sensor Name** - 圧力センサーに名称や参照名を付けることができ、テストの注釈を付ける 際に簡単に参照できるようになります。

**Colour Picker** - 圧⼒センサーにカラーIDを与えることができます。こちらが、センサーの 圧力と温度測定のテストグラフ上の線の色になります。

**High Alarm** - アラームが作動し始めるときの数値を設定します。 例) アラームを15バール に設定した場合、テストで15バールを超えると、読み取り値が赤く点滅します。

**Zero Sensor** - ゼロポイント エラーを除去するゼロ化機能です。新しいテストを⾏う前に設 定することを推奨します。

Reset Min & Max - こちらを選択すると、以前に記録された圧力センサーの最小値と最大 値をリセットします。

#### **2.2 グラフの引き伸ばし**

グラフを引き伸ばすためには、グラフ画面の右側の > のアイコンを押してください。これにより、 ディスプレイから測定値の列が削除されます。

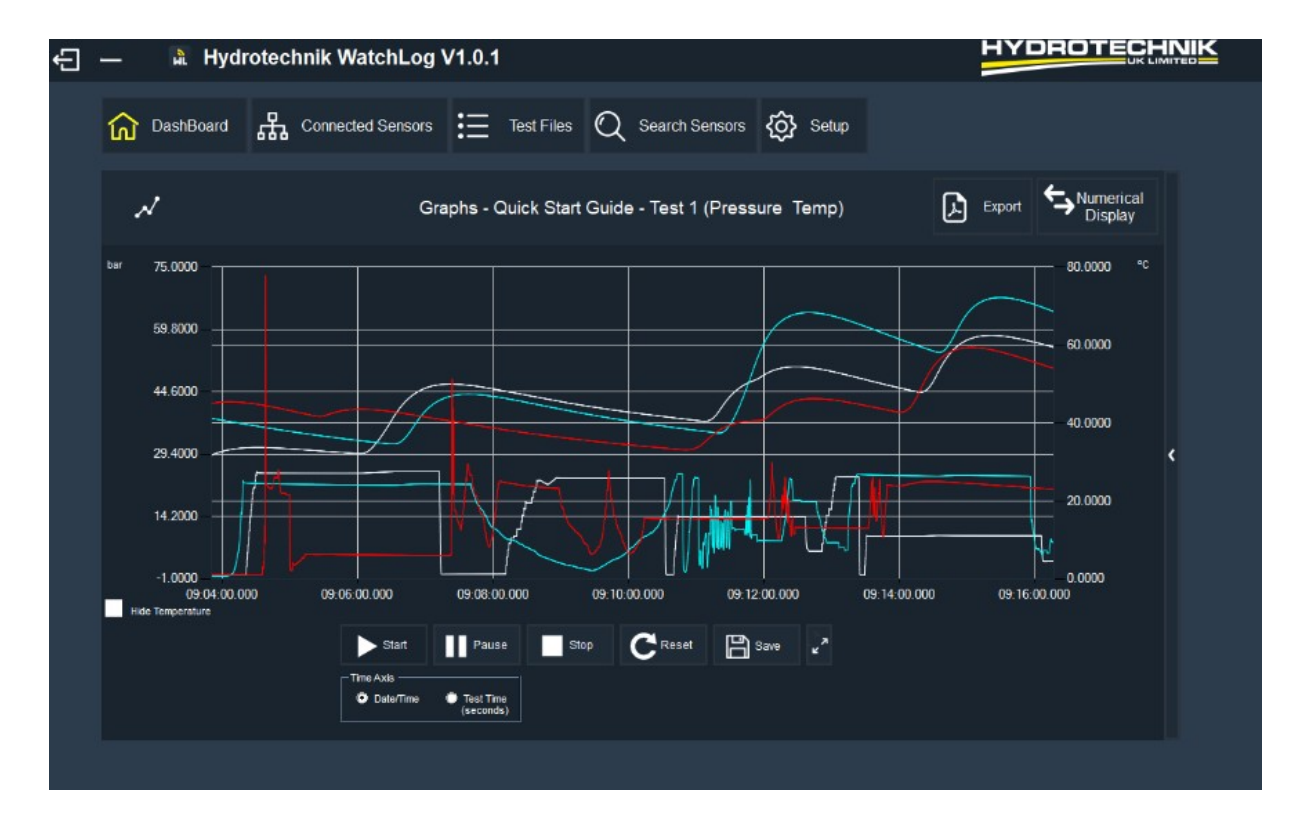

デフォルトの画面に戻すには、アイコン < を押します。

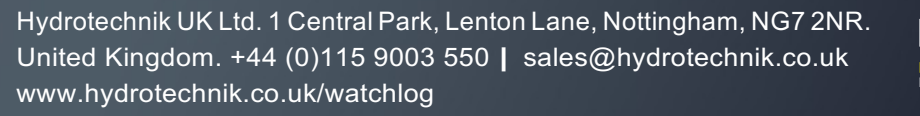

**HYDROTECI** 

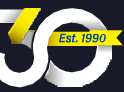

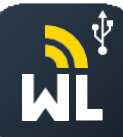

#### **2.3 数値の表⽰**

テストデータを数値で表⽰したい場合は、ダッシュボード上の「Numerical Display」ボタンを押す ことで表示することができます。

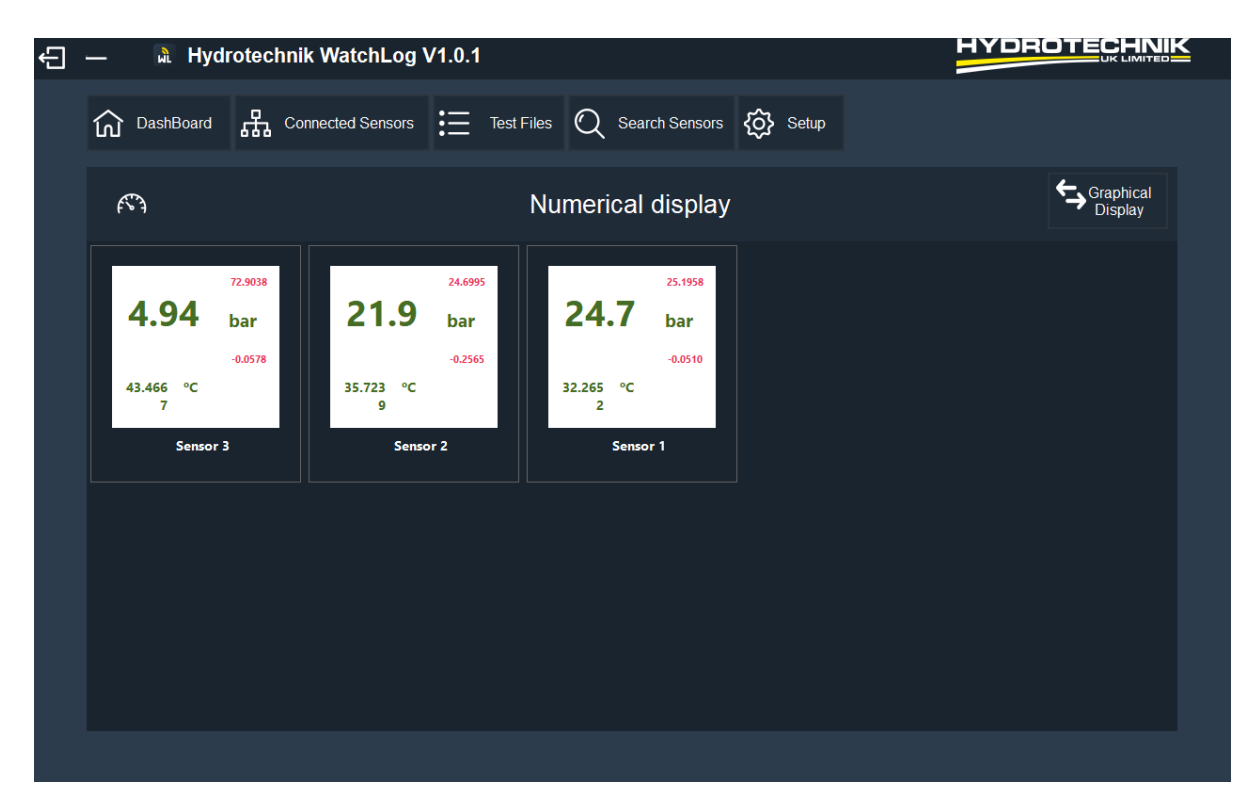

デフォルトの画⾯に戻すには、「Graphical Display」を押します。

アラームのしきい値を満たすと、数値タイルの表示が赤色に点滅します。詳細については、セク ション2.1「High Alarm」を参照してください。

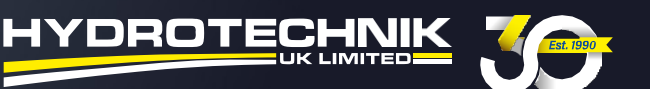

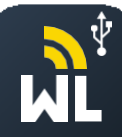

#### **3. テストの設定**

テストをセットアップするには、上部のメニューバーから「Setup」を選択し、要件に合わせて パラメータを変更します。

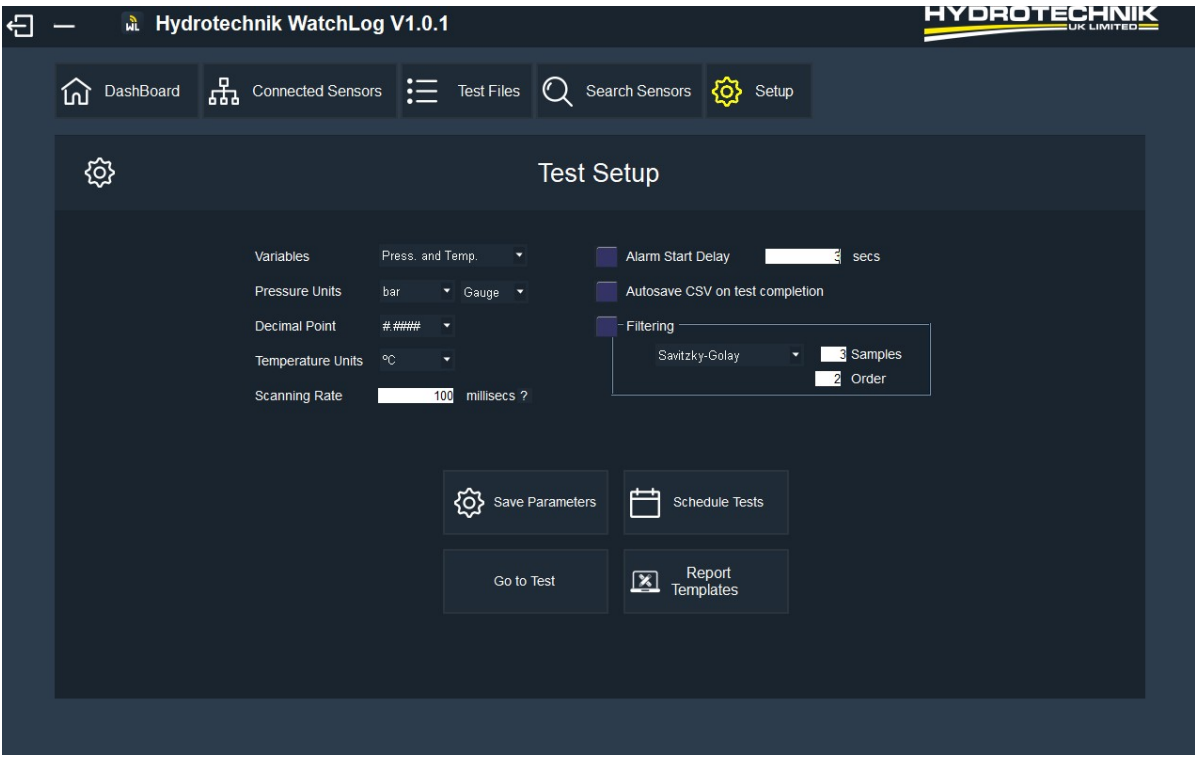

**Variables** - こちらで、どのデータを⾒たいかを選択することができます。

例)圧力、温度、圧力と温度。初期設定では、ソフトウェアは圧力のみを表示します。

**Pressure Units** - こちらで、測定したい圧⼒の単位を選択することができます。

例)bar、psi、kPa。また、ゲージと絶対基準を選択することもできます。

**Decimal Points** - ⼩数点以下1〜4桁のデータを表⽰することができます。

例) 0.0、 0.00、0.000、0.0000。

**Temperature Units** - 温度を摂⽒(℃)または華⽒(°F)で表⽰することができます。

**Scanning Rate** - こちらで、、テストのスキャン速度をミリ秒単位で設定します。0に設定すると、最速 の捕捉速度(通常 2ms)が有効になります。スキャンレ速度を0に設定すると、接続されているセン サーごとに毎秒500回以上の読み取り値が記録されるため、多くの計算能力を使用することに注意し てください。

**Alarm Start Delay** - アラームの遅延時間を秒単位で表したものです。アラームのしきい値に達すると、こ ちらの時間の後にアラームが開始されます。例えば、アラームを15barに設定した場合、15barを3秒超え るとアラームが開始されます。

**Autosave CVS on Test Completion** - こちらのボックスにチェックを⼊れると、テストが完了すると⾃動 的にCSVファイルとして保存されます。

**Filtering** - センサーやシステムからのノイズを低減します。移動ウィンドウ平均フィルタは、設定された 数の読み取り値を平均化します(選択可能)。Savitzky–Golay フィルタはデジタルフィルタで、データを 平滑化する⽬的でデジタルデータポイントのセットに適⽤することができます。信号の傾向を歪めること なく、データの精度を⾼める、より洗練されたフィルタです。

詳細はこちら: https://en.wikipedia.org/wiki/Savitzky-Golay filter

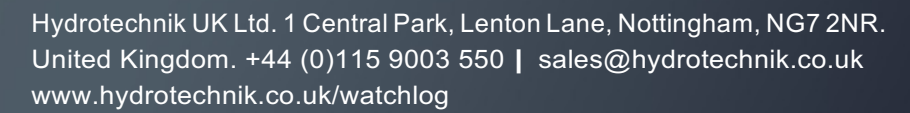

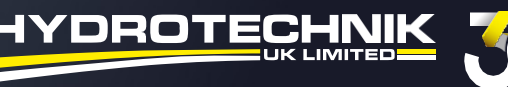

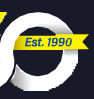

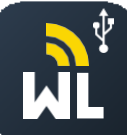

**Save Parameters** - 設定したテストパラメータを保存します。テストを実⾏する前にパラメータを 保存してください。

**Go To Test** - ダッシュボードに戻って、テストを表⽰または実⾏できるようにします。 **Schedule**  Test - Tテストの日時や期間をスケジュールできます。

**Report Templates** - テスト⽤のテスト レポートを作成することができます。詳細については、セ クション7.0を参照してください。

**メモ:**テストのパラメータを設定したら、「Save Parameters(パラメータの保存)」を押してくだ さい。パラメータが保存されたら、「Go To Test」を押してダッシュボードに戻ります。

#### **4. 新しいテストを記録する**

新しいテストを開始するには、スタートボタンを押します。

**メモ:** スタートボタンを押したら、タイトルが「Not Recording」から「Recording」に変わってい ることを確認してください。

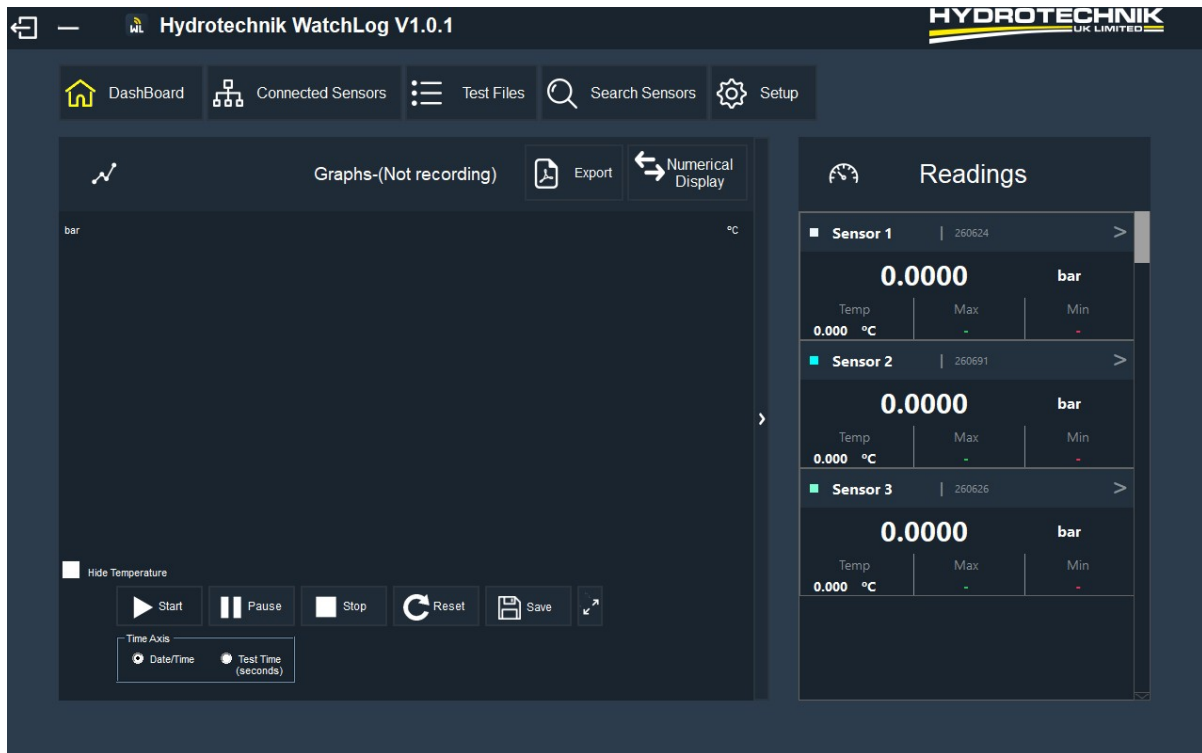

Hide Temperature - 温度測定値を非表示にしたい場合、このボックスにチェックを入れます。 **Start** -テストの記録を開始します。 **Stop** - テストを停⽌します。 **Pause** - テストを⼀時停⽌します。 **Reset** - 右側のグラフとセンサーの測定値をリセットします。 **Save** - テストファイルを保存します。 Expand Arrows - ズームインした後、グラフを初期設定の表示に戻します。(セクションを参照) **Time Axis Box** - X軸の⽇付/時刻やテスト時間を切り替えることができます。

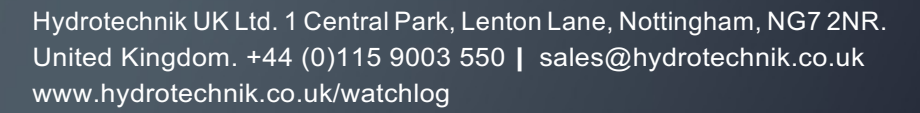

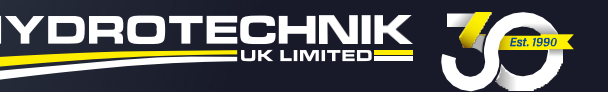

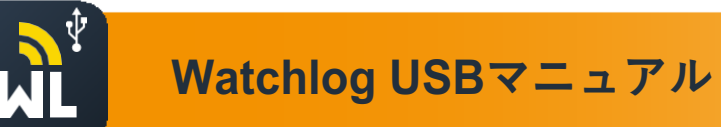

テストが完了すると、以下のように表⽰されます。

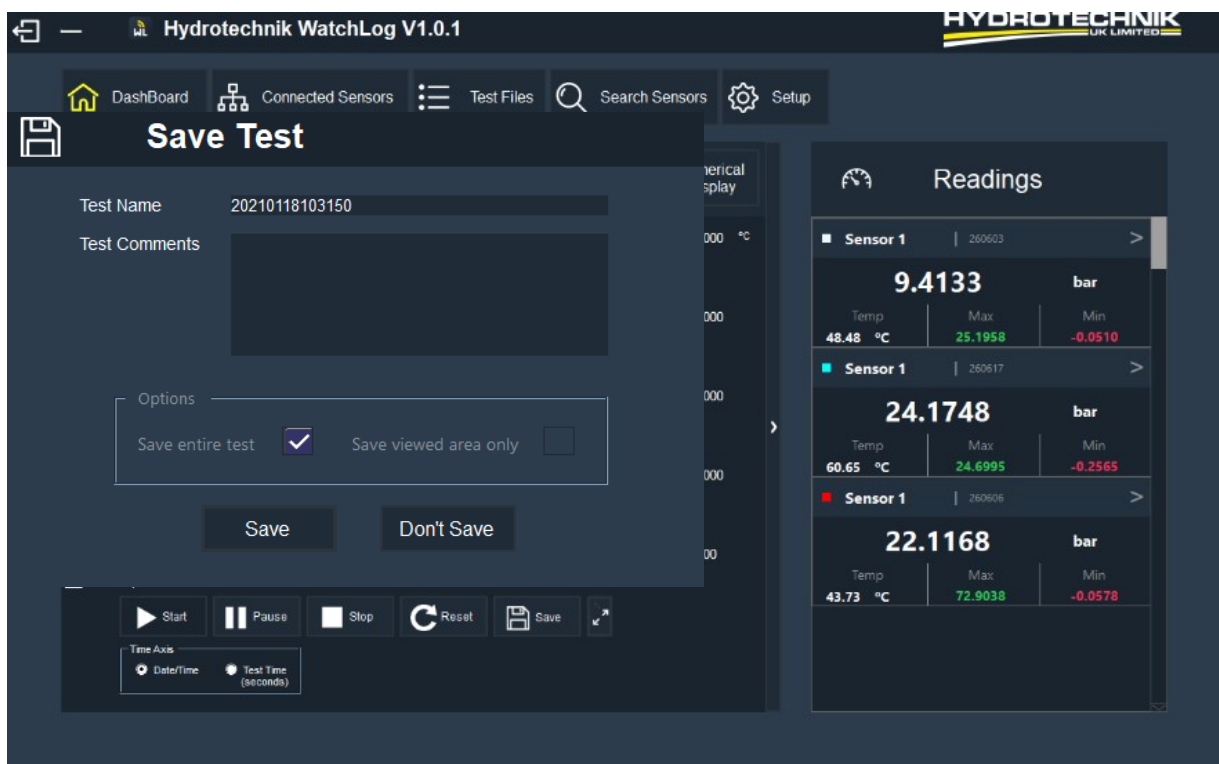

**4.1 テストを保存する**

テストを保存するには、保存アイコンを押します。

テストに名前を付けて、テストに関するコメントを追加してください。上の画像のようにデフォルトのテ スト名を上書きすることができます。

**Save Entire Test** - テスト全体が保存されます。

**Saves view only** - この機能は、テストの特定のポイントを保存するために使用します。例えば、グラフ の特定の部分をズームインした場合、その部分だけが保存されます。これは「名前を付けて保存」として 機能します.

その後、「Save」を押します。

10

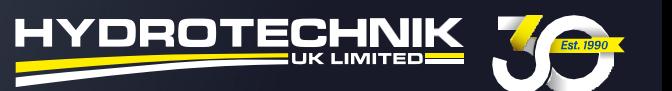

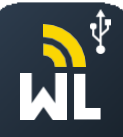

#### **5. テストを表⽰する**

テストに注釈を追加するには、グラフ上で注釈を追加したい場所を右クリックすると、次のよう なボックスが表示されます。こちらのボックスには、テストのコメントが自動的に入力されてい ます。必要に応じて、注釈に名称を付けたり、コメントを書くことができます。

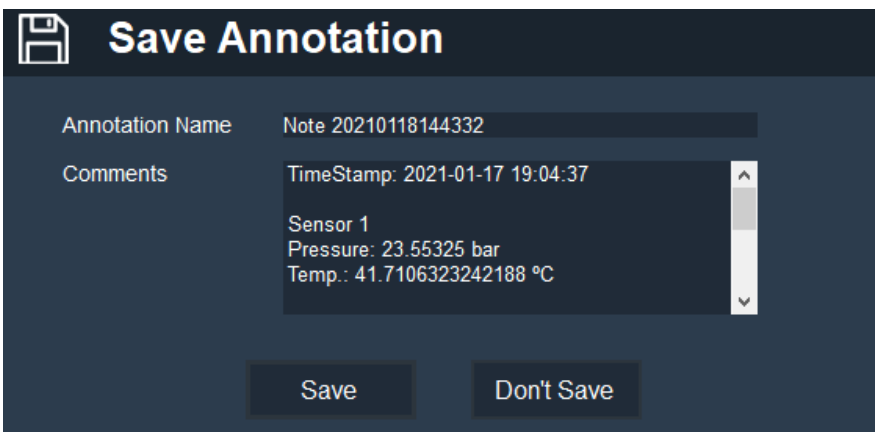

マニュアルでは、デフォルトのテキストのまま進めます。次に、「Save / 保存」を押してください。 これで注釈がグラフ上に表⽰されます。注釈のテキストボックスは、グラフ上の好きな場所に移動可能 です。また、注釈のポインタを移動させて、表⽰された情報をピンポイントで表⽰させることもできま す。注釈は元々選択したポイントでの圧⼒を表⽰しており、⽮印を動かしても値は変わりません。

注釈ボックスを編集または削除したい場合は、ボックスをクリックして選択します。次に、右

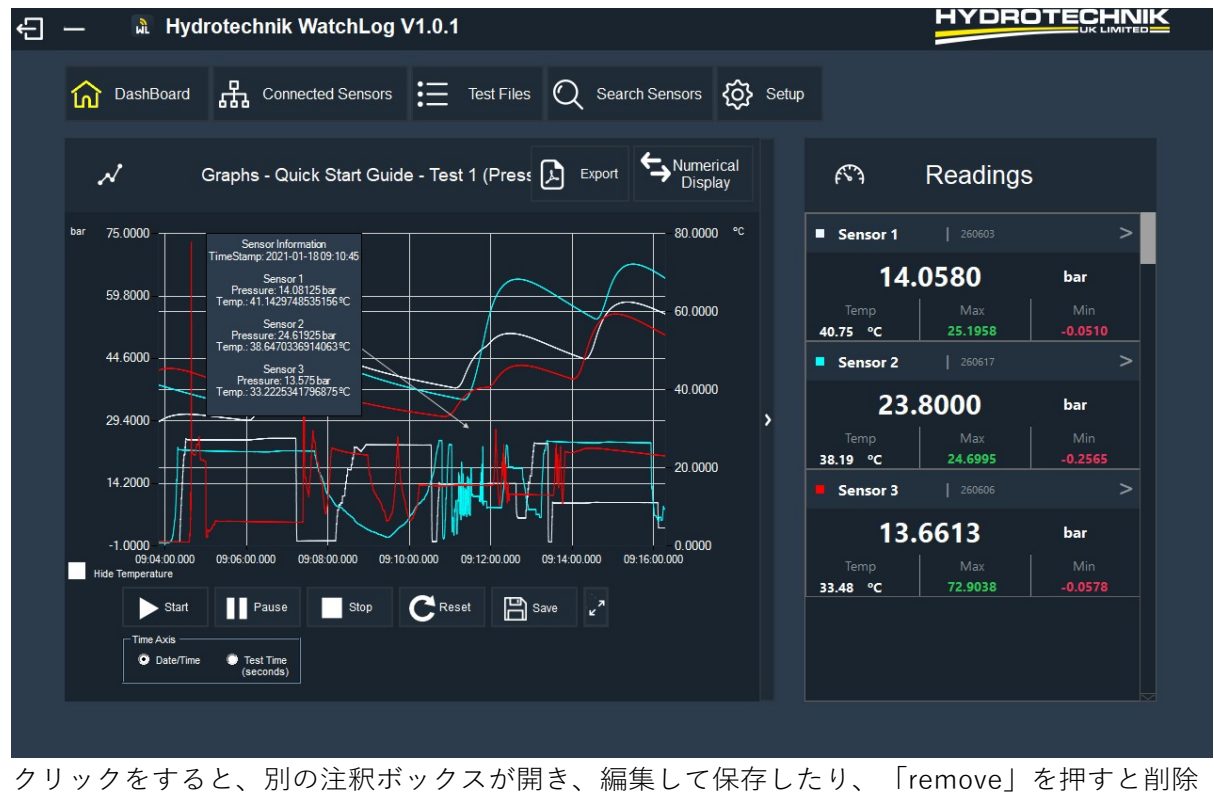

することができます。

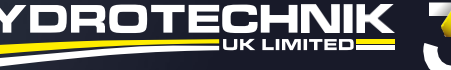

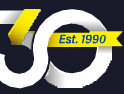

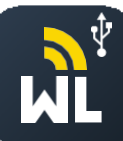

### **5.2 テストデータをズームイン / ズームアウトする⽅法**

テストデータを拡⼤するには、拡⼤したい領域を左クリックしてドラッグします。灰⾊のボックス が表示され、選択した領域が表示されます。

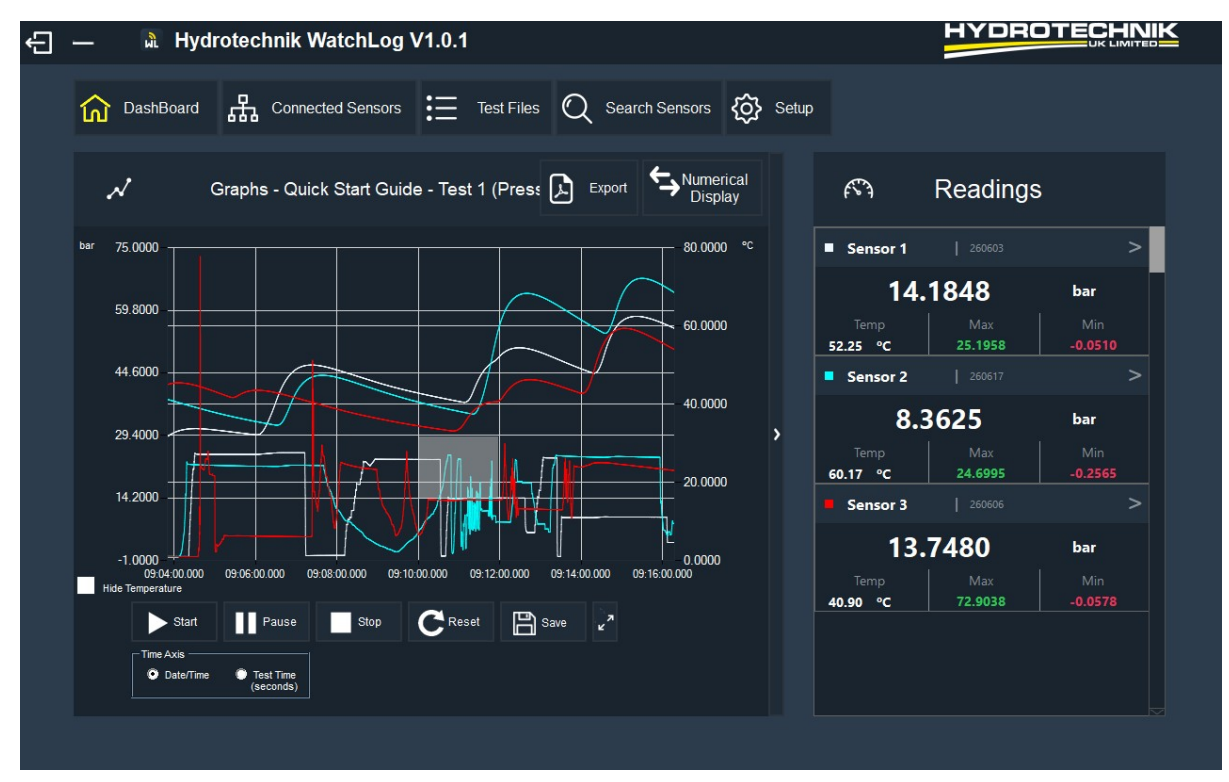

これでグラフには選択された領域が表示されます。

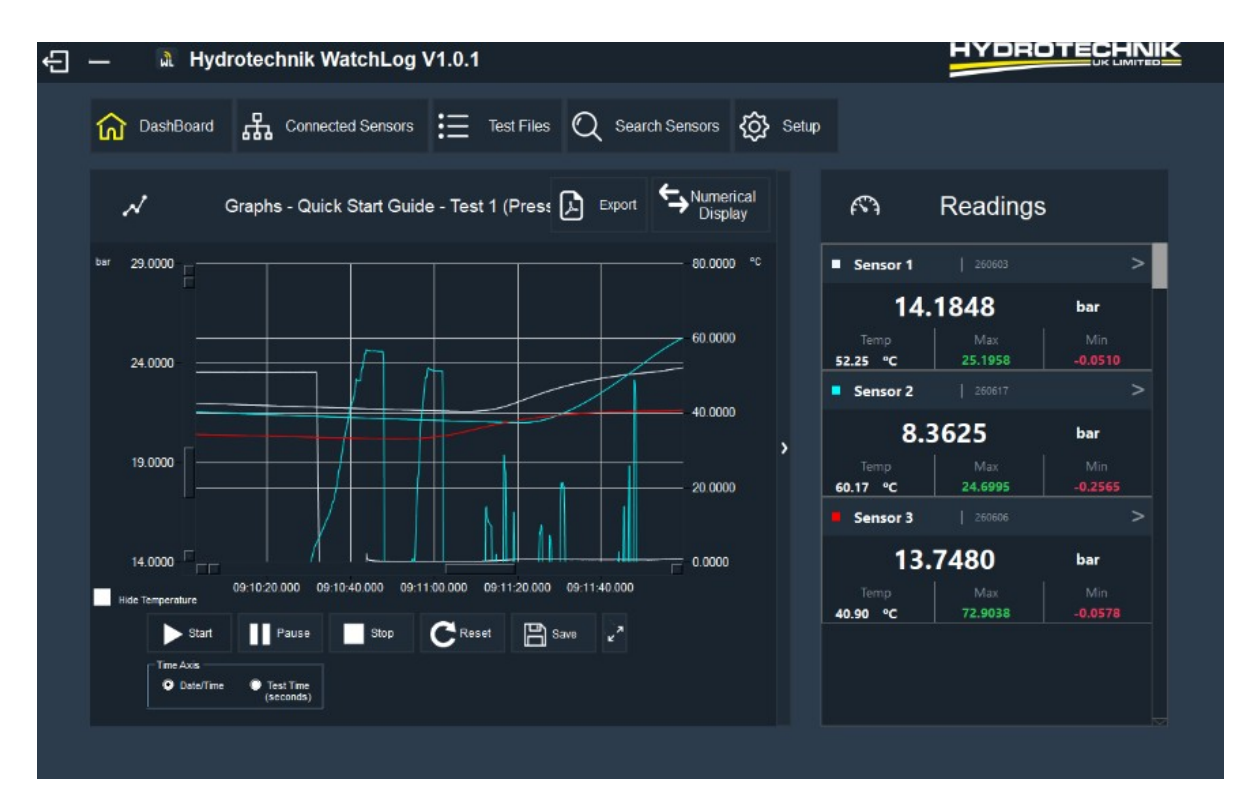

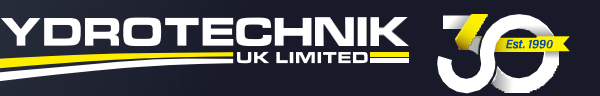

全画面をズームアウトするには、このアイコン **は** を押します。徐々にズームアウトしたい場合 は、**⾚く**ハイライトされたボックスをクリックして⾏います。テストデータを上下、左右にスクロ ールしたい場合は、ハイライトされた**緑⾊**のスライダバーとボックスを使⽤します。

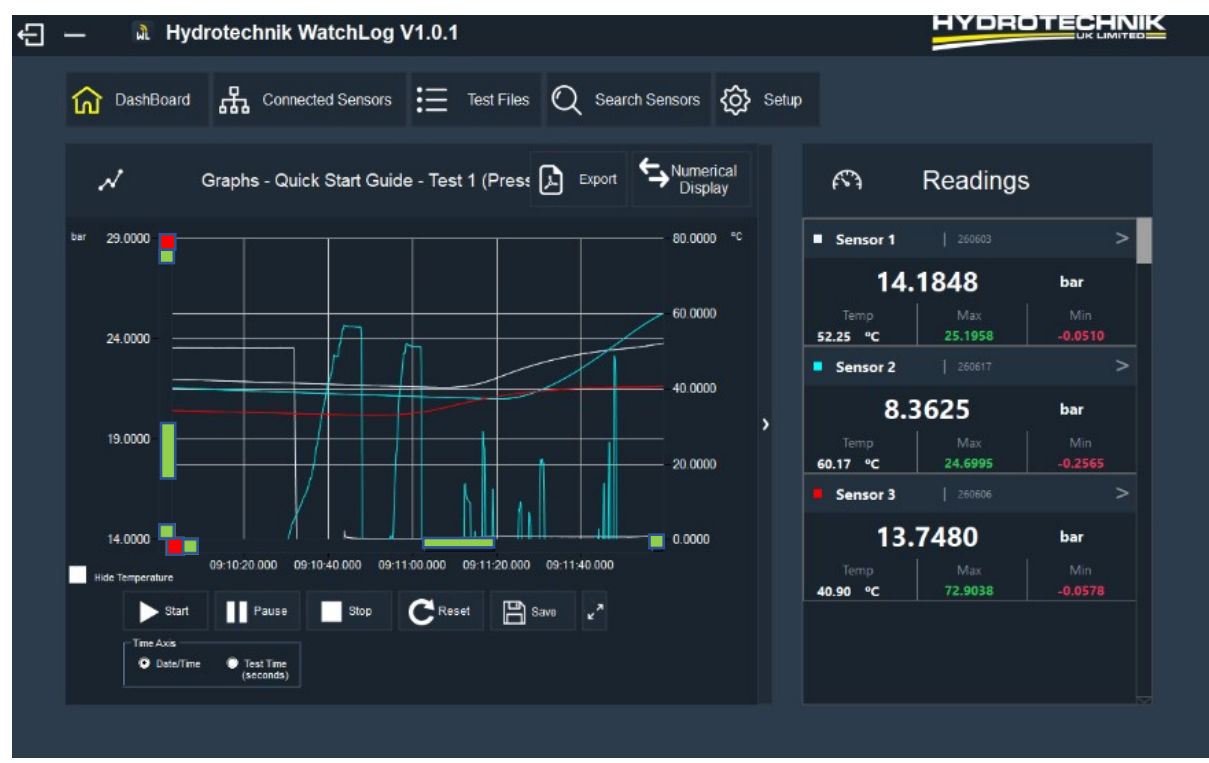

#### **6.0 ファイルをテストする**

これにより、過去に作成・保存したテストファイルがすべて表示されます。

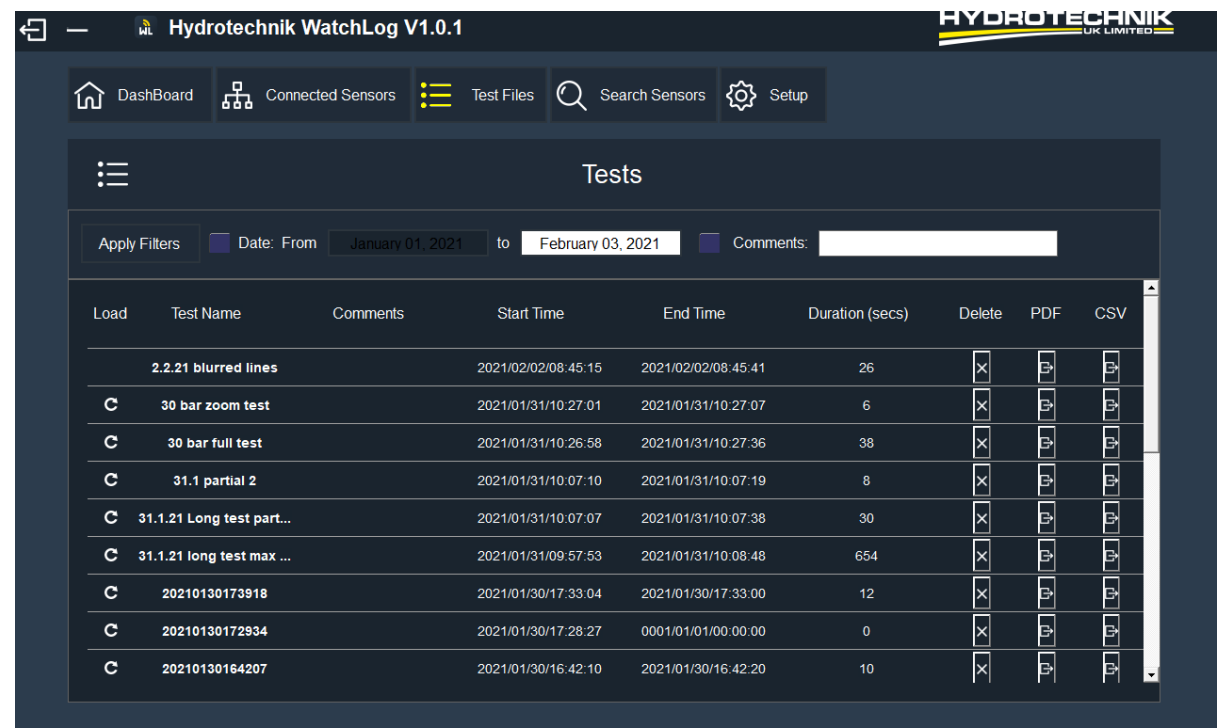

Hydrotechnik UK Ltd. 1 Central Park, Lenton Lane, Nottingham, NG7 2NR. United Kingdom. +44 (0)115 9003 550 | sales@hydrotechnik.co.uk www.hydrotechnik.co.uk/watchlog

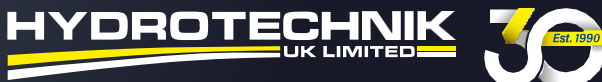

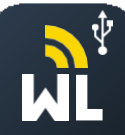

**Date From & To** - 保存されたファイルを作成された⽇付でフィルタリングすることができます。 日付の範囲を選択した後、フィルタの適用ボタンを押してください。 **Load** - 丸い⽮印を押すと、ソフトウェアはテストをダッシュボードにロードします。再ロードされたテスト を表⽰するには、ダッシュボードタブを押してください。 **Comments** - Dテストを保存した際、追加したテストに関するコメントが表⽰されます。 **Start Time** - テストが開始された⽇時です。 **End Time** - テストが完了した⽇時です。 **Duration** - テストの持続時間を秒単位で指定します。 **Delete** - テストファイルを削除します。 **PDF** - テストデータを PDF ファイルとしてエクスポートします。 **CSV** - テストデータをCSVファイルとしてエクスポートします。

**メモ:** リロードされた以前のテストは、注釈を付けたり、ズームインをして、別のファイルとして 再度保存することができます。こちらは、特定のイベントのレポートを作成するのに便利です。

#### **7.0 テンプレートレポート**

テストをレポートテンプレートにエクスポートしたい場合は、セットアップタブに戻り、レ ポートテンプレートを押してください。

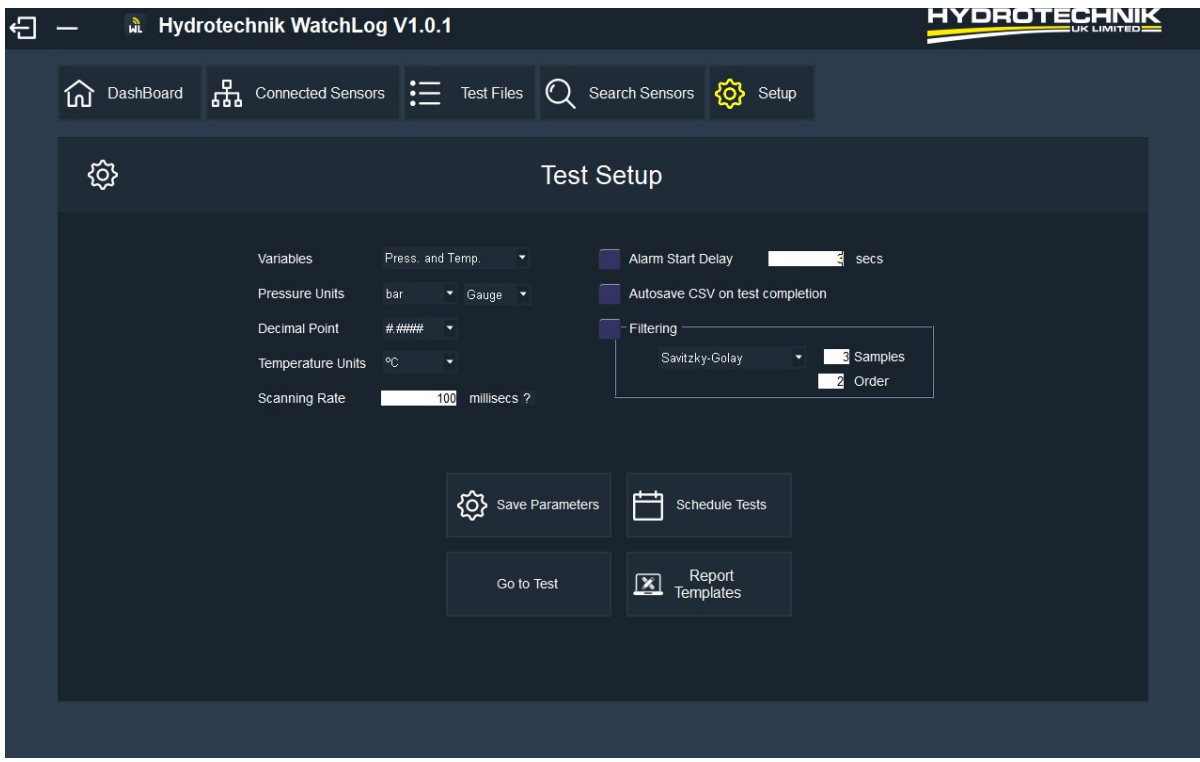

自動的に次のページが表示されます。

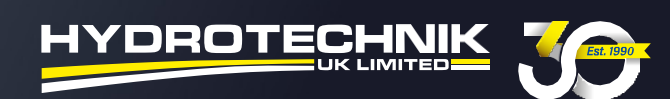

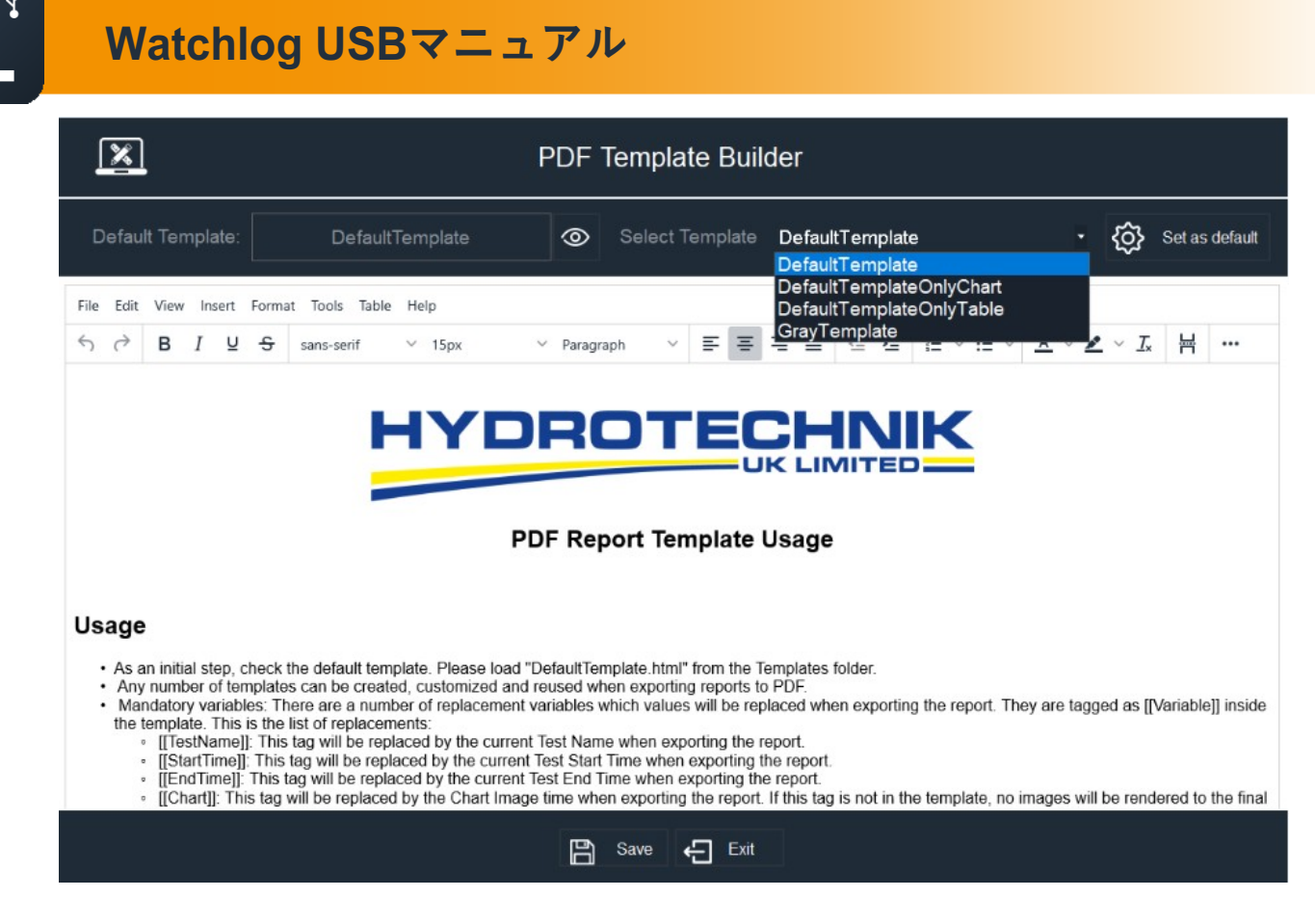

レポートテンプレートでは、どのようなタイプのテストレポートテンプレートを使⽤してテス トレポートを作成するかを選択することができます。

レポートテンプレートには、[チャートのみ]、[表のみ]、[テンプレート]の3つのオプションがあり ます。ドロップダウンメニューからこれらを選択すると、レポートがウィンドウにどのように表 示されるかというサンプルが現れます。

使⽤したいテンプレートを選択し、「Save」ボタンを押してください。テンプレートはデスクトッ プに保存することをお勧めします。

今回の例では、テンプレートのみのチャートを使⽤しています。

次に、「Save」を押してください。

**メモ:**テンプレートには、会社のロゴを追加することができます。

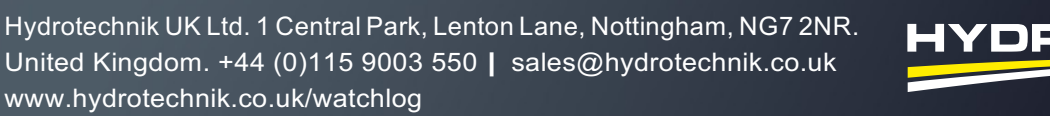

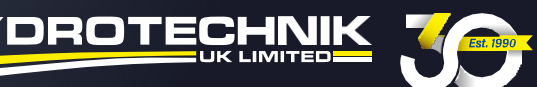

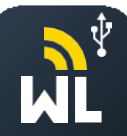

#### **7.1 テストをレポートにエクスポートする**

テストをレポートテンプレートにエクスポートする場合は、ダッシュボード/ホーム画面のグラフ の上、「Numerical display / 数値表示」の隣の「Export」を押してください。

次に、PDFテストを保存するかどうかを選択できるので、デスクトップに保存することを推奨します。

テストが保存されると、テストレポートを開いて表⽰できるようになります。すべてのフィールド は自動的に入力されます。

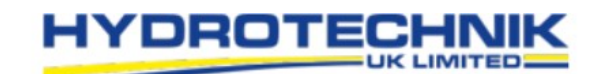

**TEST REPORT** 

Test Name: Quick Start Guide - Test 1 (Pressure & Temp) Start Time: 2021/01/18 09:03:49 End Time: 2021/01/18 09:16:17

#### **Test Results**

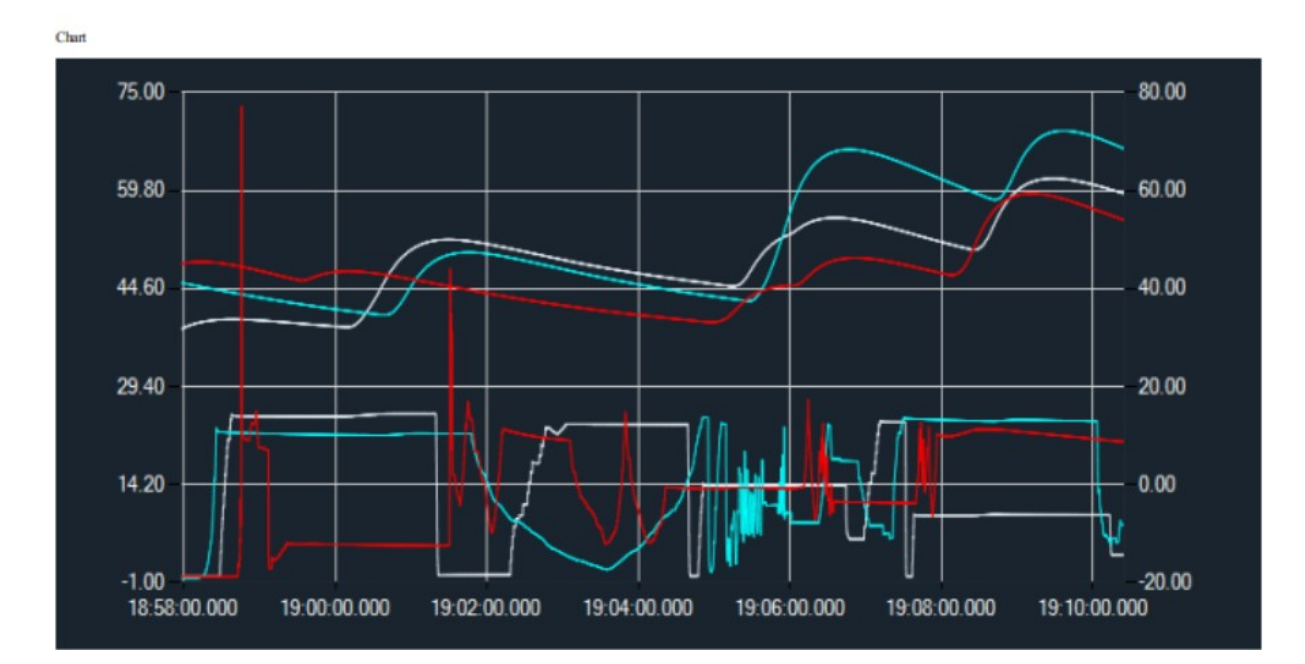

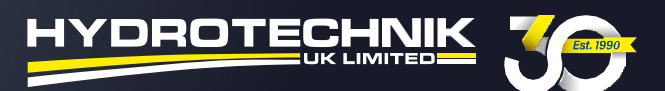